## **CHAMBRES HORS SERVICE**

## **(Menu principal – Réception – Planning)**

Vous aurez la possibilité de bloquer des chambres et de les signaler « Hors service » ou « En travaux » ou « Autre ».

En double cliquant sur le numéro de la chambre sur le côté gauche de votre planning vous aurez la fenêtre suivante :

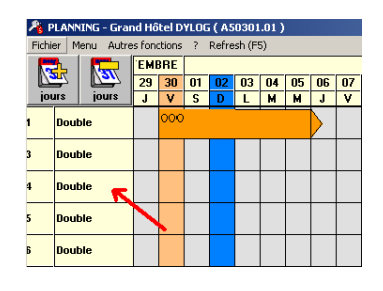

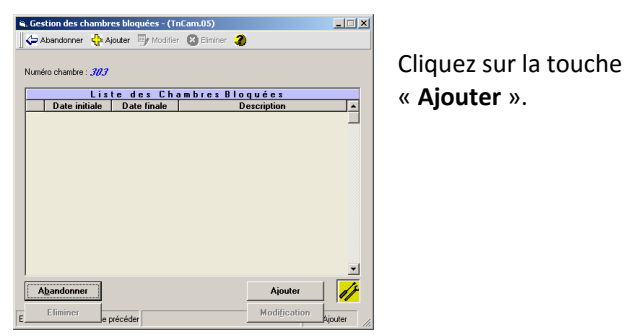

Insérez la description souhaitée ainsi que les dates de mise en « Hors Service » ou le nombre de nuitées.

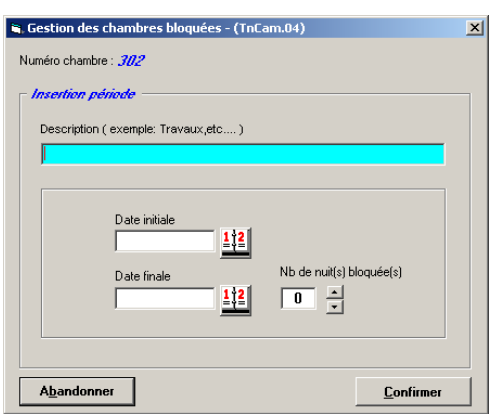

Cliquez en suite sur la touche « **Confirmer** ». Vous aurez donc la fenêtre ci-dessous :

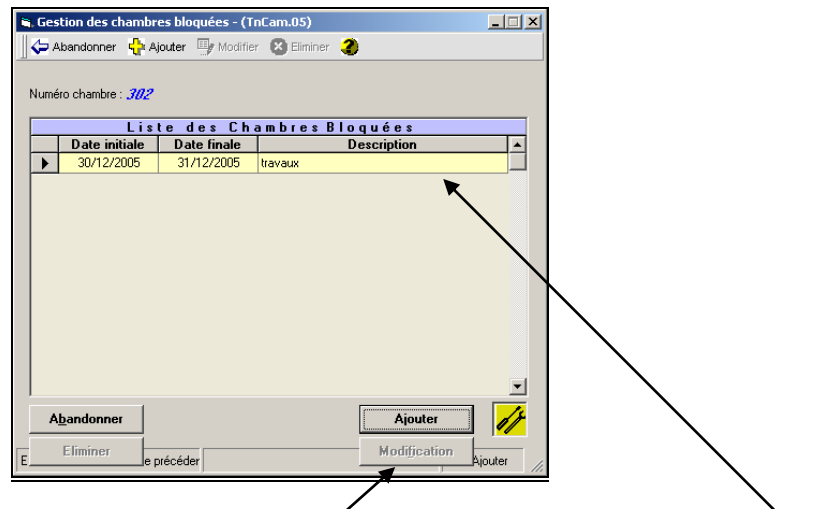

Si vous souhaitez mettre hors service une autre chambre cliquez à nouveau sur « **Ajouter** » et suivez la procédure ci-dessus, autrement cliquez sur « Abandonper ».

Si vous souhaitez modifier les dates du « hors service » d'une chambre cliquez sur la ligne jaune de votre intérêt et puis cliquez sur la touche « **Modification** ».

Voici comment la chambre hors service apparaîtra sur le Planning et sur le Tableau du jour :

**Planning :**

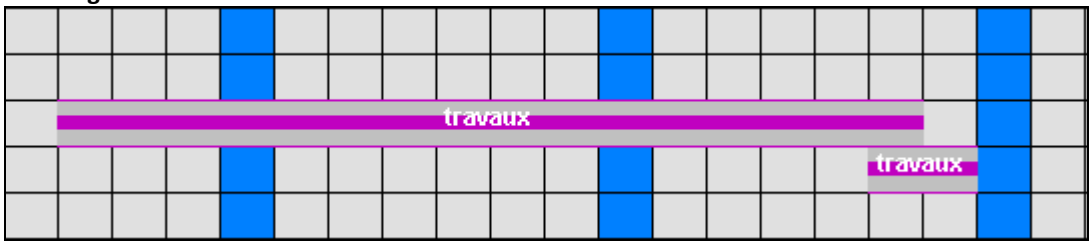

## **Tableau du jour :**

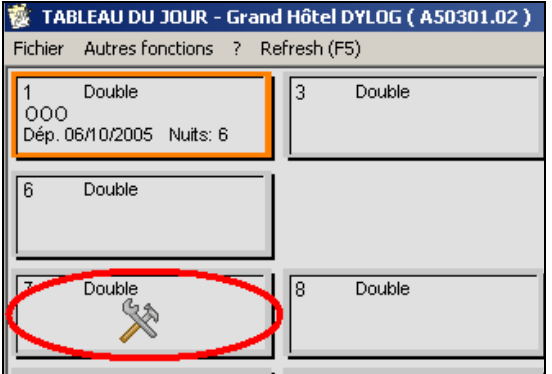